# **ATTENZIONE:**

Per la **nuova installazione** di XPTEU attenersi alle procedure indicate **a partire dal Capitolo I.**

Per l'**aggiornamento delle installazioni esistenti** è possibile iniziare con le procedure indicate **a partire dal Capitolo II**.

#### **I. Download ed installazione del setup di base a partire**

La versione aggiornata di XPTEU è disponibile online tramite B2B Connect nell'ambito dell'ordine di acquisto.

[https://xentryupdateservice.i.mercedes-benz.com/e/DLP\\_special\\_files/XPT\\_Basis.zip](https://xentryupdateservice.i.mercedes-benz.com/e/DLP_special_files/XPT_Basis.zip)

1. Fare clic sul link per scaricare il **setup di base** e decomprimere il pacchetto. Successivamente fare clic su "start.exe" con il tasto destro del mouse e selezionare "Esegui come amministratore":

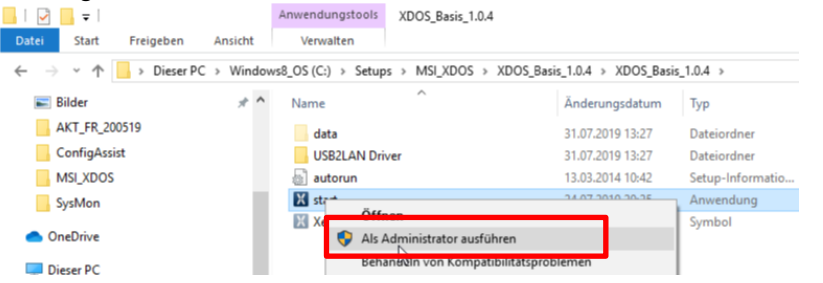

2. Eseguire le fasi di installazione conosciute:

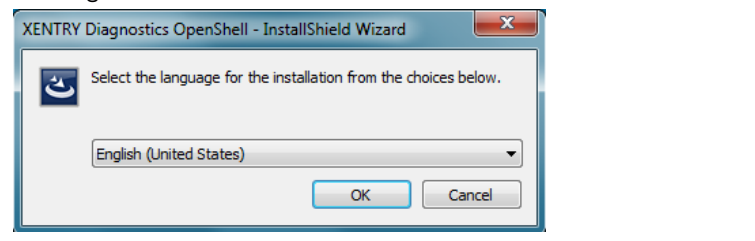

# Fare clic su "Installa" (Install) e confermare le Condizioni generali di contratto:

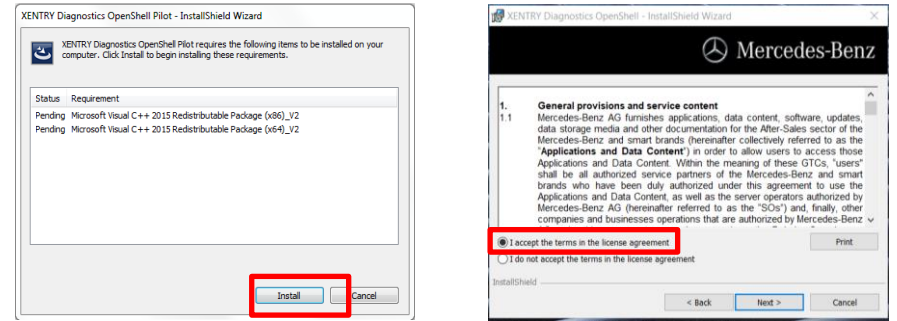

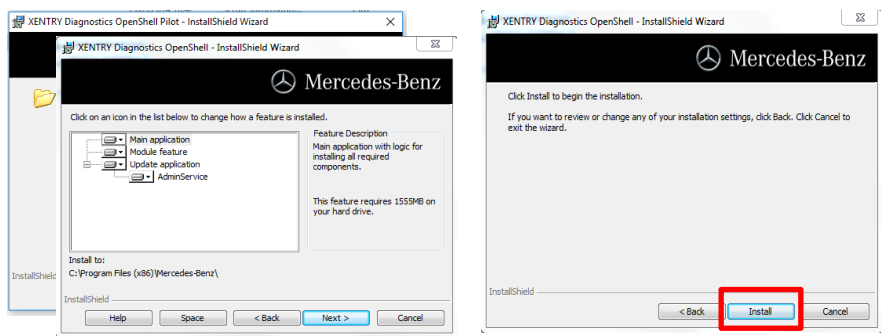

Una volta terminata l'installazione, confermare con "Fine" (Done). Un avviso chiederà di riavviare il computer.

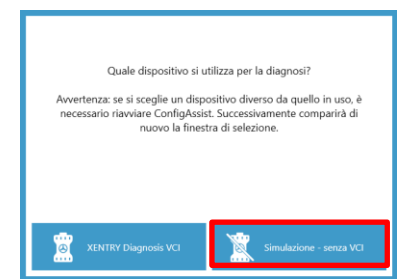

**Dopo il riavvio** si apre la presente finestra di selezione dell'hardware. Selezionare l'opzione "Simulazione – senza VCI" (Simulation – without VCI). Successivamente il tool ConfigAssist si apre automaticamente.

XPTEU Help Card Download Basis-Setup/Release & Installation

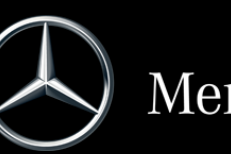

Mercedes-Benz

#### Fare clic su "Avanti" (Next) nelle 2 fasi successive, quindi su "Installa" (Install):

Dopo aver selezionato l'hardware (vedi pagina precedente) si apre una finestra di

benvenuto dove occorre premere il pulsante "Configura" (Configure). Fare clic su "Avanti" (Continue).

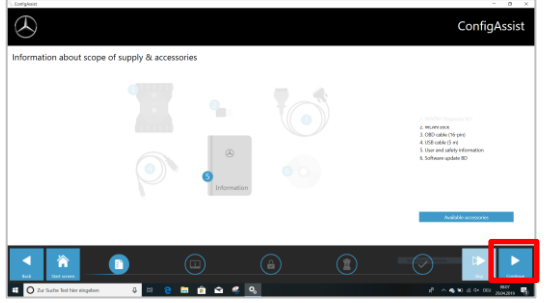

Nelle finestre successive è possibile visualizzare le informazioni sulle novità di prodotto. Fare clic su "Avanti" (Continue) fino a "Installa StartKey" (Install StartKey). Successivamente leggere l'ID hardware alla voce "Dati di sistema" (Device data) per ordinare lo StartKey in B2B Connect se non si dispone di un StartKey valido:

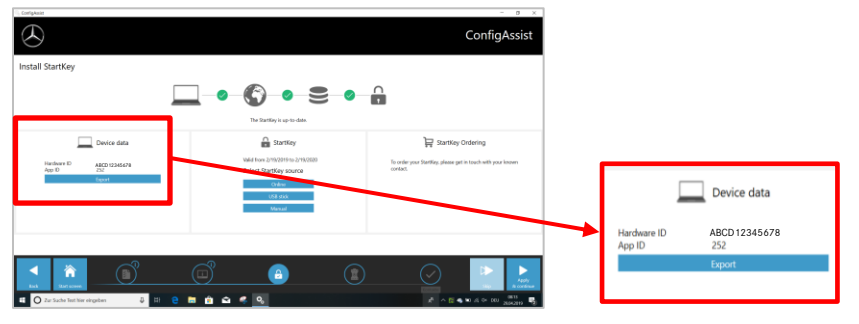

# **IMPORTANTE:**

Non appena si riceve l'e-mail, è possibile installare lo StartKey su questo percorso:

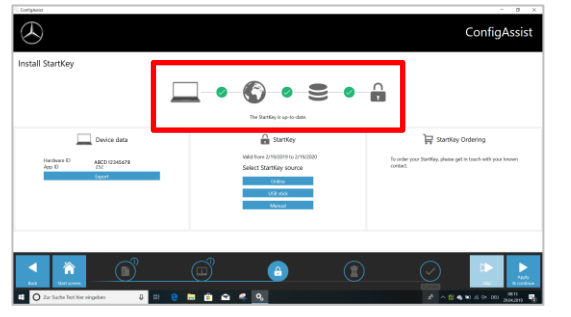

Fare clic sul pulsante "Applica e avanti" (Apply & continue).

# **II. Configurazione di XENTRY Update Service**

Navigare in ConfigAssist fino a "Configura XENTRY Update Service" (Configure XENTRY

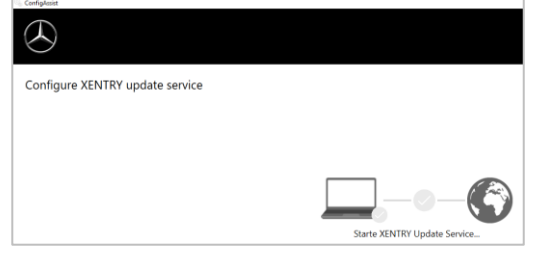

Selezionare "Senza archiviazione dati al dettaglio" in Fornitura dati online per ricevere aggiornamenti su Internet. Fare clic su "Applica e avanti" (Apply & continue):

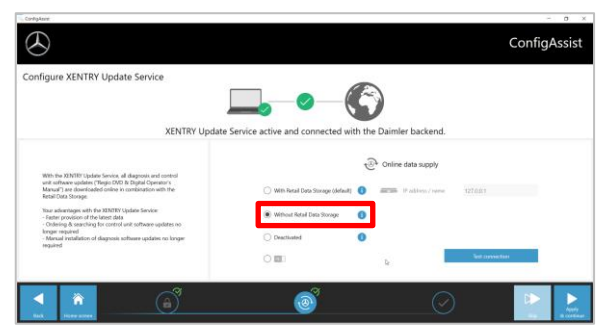

In caso di connessione Internet e disponibilità del server, XENTRY Update Service è collegato ai server backend. Nel caso in cui il collegamento non venga stabilito immediatamente, ripetere questa fase diverse volte oppure eseguire un riavvio del sistema e riprovare. Successivamente verrà visualizzata tale panoramica:

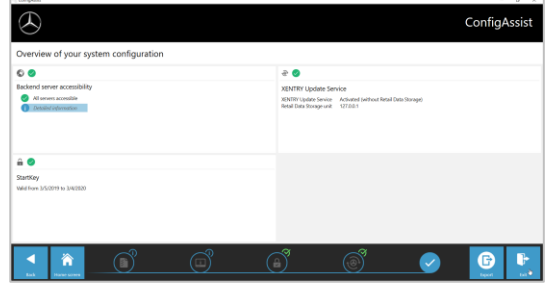

Fare clic su "Fine" (Exit).

Successivamente richiamare "**XENTRY Update Service Control Center**" tramite il menu principale della voce "Mercedes-Benz".

#### **III. Download ed installazione della release aggiornata a partire**

Quando XENTRY Update Service si apre nel browser, richiamare la terza scheda "Panoramica delle release":

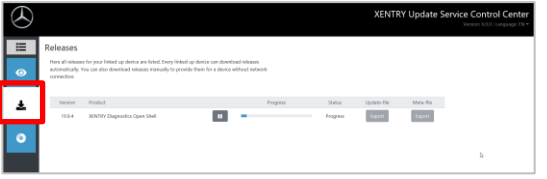

Il download si avvia automaticamente. Lo stato di del download è visualizzabile XENTRY Update Service.

Dopo aver effettuato il download, fare clic sul pulsante "Esporta" (Export) per salvare la release di base sul disco fisso e decomprimerla.

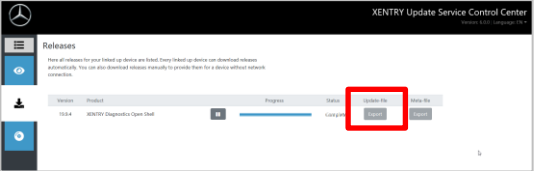

Verificare di avere a disposizione uno spazio di memoria sufficiente (circa 150 GB).

#### Fare clic sul file start.exe come nel setup di base.

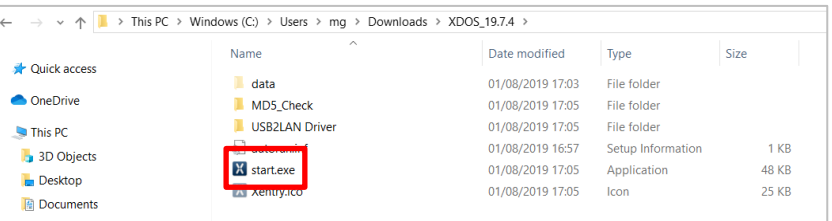

Eseguire le fasi di installazione conosciute, tra cui:

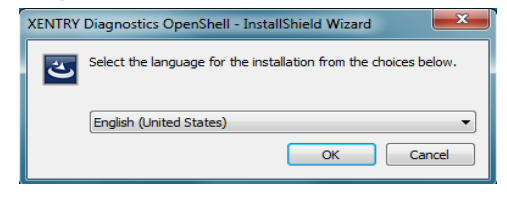

- Selezione della lingua
- Conferma delle Condizioni generali di contratto
- Conferma del percorso di salvataggio
- Avvio dell'installazione

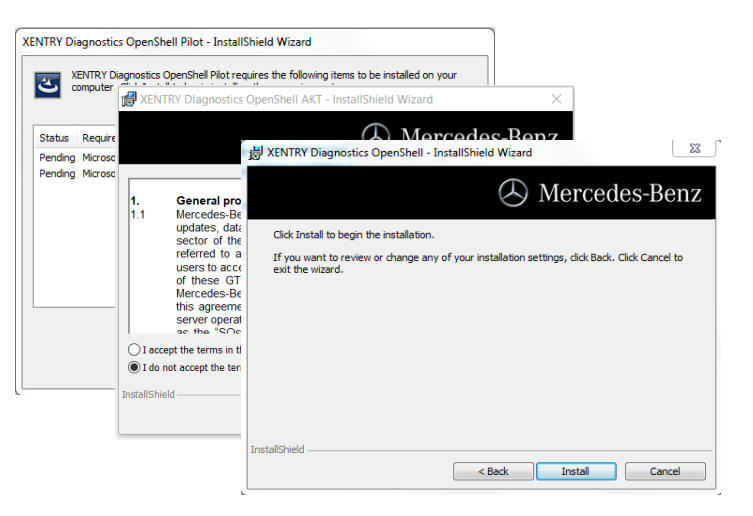

Dopo aver eseguito tutte le fasi di installazione, fare clic su "Fine" (Done) ed eseguire un riavvio del sistema come illustrato.

Dopo il riavvio, come sempre, l'icona di XENTRY Diagnosis e tutte le altre icone si trovano sul desktop:

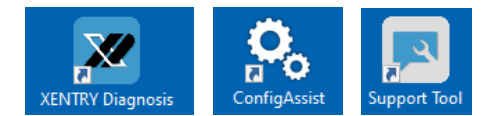

## **IV. Procedura di accesso obbligatoria per maggiore sicurezza**

Per ulteriori informazioni, consultare il sito:

[https://b2bconnect.mercedes-benz.com/it/workshop-solutions/diagnosis/xentry](https://b2bconnect.mercedes-benz.com/it/workshop-solutions/diagnosis/xentry-flash)[flash](https://b2bconnect.mercedes-benz.com/it/workshop-solutions/diagnosis/xentry-flash)

### **V. Nota importante sulla Diagnosis over IP (DoIP)**

La Diagnosis over IP (Ethernet) "DoIP" è generalmente possibile se il dispositivo Pass Thru utilizzato supporta DoIP. In caso contrario, non è possibile lampeggiare dell'unità principale e del quadro strumenti per le recenti serie di modelli di PC e furgoni fino all'introduzione delle serie 206 e 223.

Per le serie di modelli DoIP puri, i seguenti adattatori DoIP possono essere utilizzati per la diagnosi:

Adattatore OBD2 Star Cooperation <https://www.star-cooperation.com/>

Softing OBD Adapter su RJ45 <https://automotive.softing.com/>

Questi adattatori DoIP sono stati testati da Mercedes-Benz AG e devono essere utilizzati con XENTRY Pass Thru EU **esclusivamente** per veicoli DoIP. Mercedes-Benz AG non è responsabile per altri adattatori DoIP.